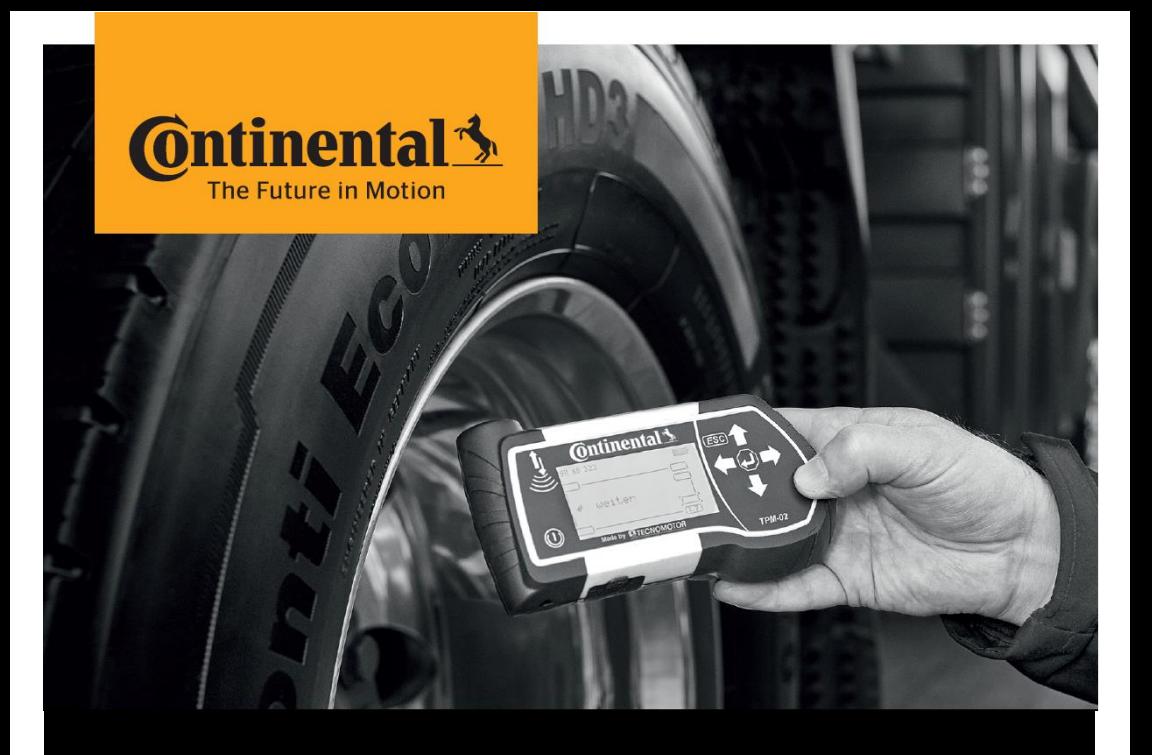

## **Continental HHT Update Client**

# Instructions to Update the Hand-Held Tool

(only for Continental Internal employees)

Version 1.0

### **Download and Update** Installation Instructions

#### 1. Installation

- **B** Request software installation in SSP7, in the following link:
	- › <http://ssp.auto.contiwan.com/SSP6/Forms/form.aspx?id=1942>
- › Select your laptop hostname.

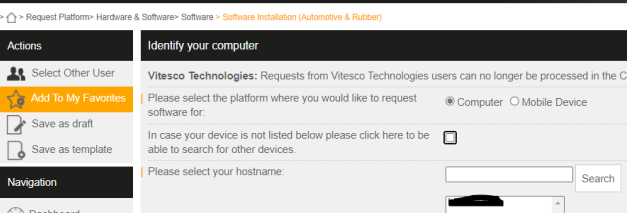

**>** Search with "Hand-Held Tool Update Client", select the software and submit the ticket.

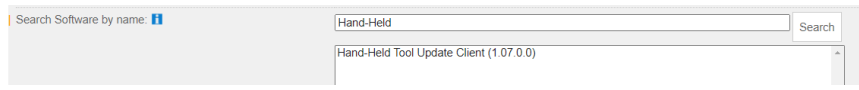

**> After IT ticket is completed, go to Portal Manager and launch "Hand-Held Tool** Update Client".

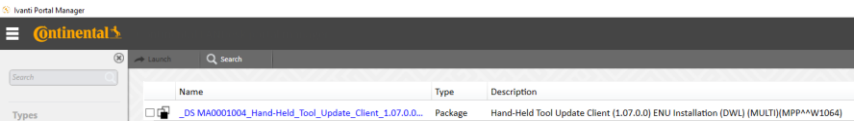

### 2. Update Process

**• Open "Hand-Held Tool Update Client" software and follow the instructions** displayed. The update client will update itself on every launch.

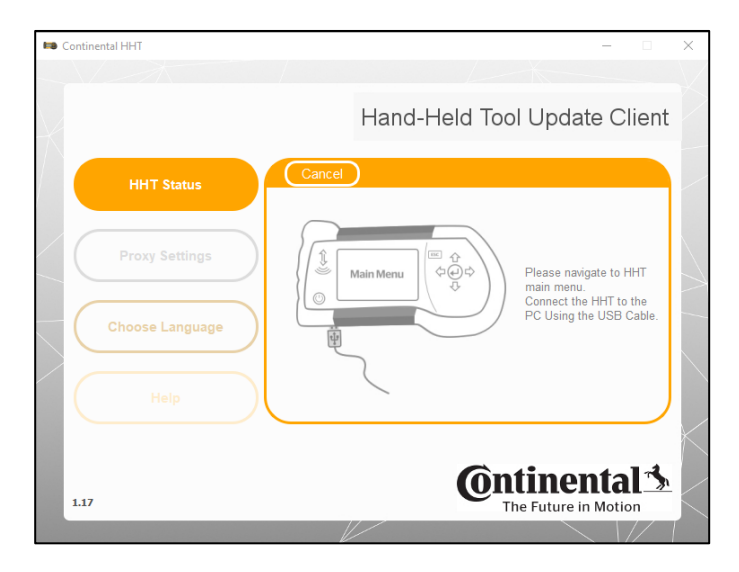

- $\rightarrow$  The update client will automatically download the latest Hand-Held Tool software from the internet and stores in the PC. An offline update is possible with the downloaded software packages.
- In case the Hand-Held Tool
	- › has a Firmware version is inferior to 6.8 or (check menu "Setup  $\rightarrow$  Release" on your Hand-Held Tool device)
	- **is not detected or is not responsive**

Then follow the instructions below

- $\rightarrow$  Power off the device (if not possible, press the reset button)
- $\rightarrow$  Keep the ESC button pressed, connect the USB cable to the PC and to the Hand-Held Tool
- $\lambda$  Launch the "Hand-Held Tool Update Client" software and follow the instructions displayed.

### 2. Settings for internet connection (Proxy settings)

- $\rightarrow$  In case the user is in the Continental network or connected via VPN, the default proxy settings are applied.
	- **If this does not work, then try "No Proxy" and press "Confirm".**
- $\lambda$  In case the user is outside the Continental network, select "No Proxy" and press "Confirm".

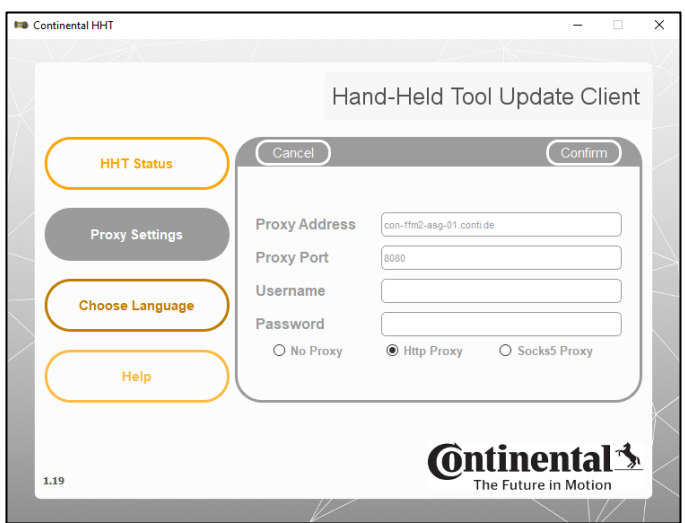

#### 3. Troubleshooting

- $\rightarrow$  The client might hang or not detect the Hand-Held Tool due to the following reasons:
	- > Application is run without drivers being installed.
	- › Defective USB cable
	- › Unstable USB connection due to some software issues on the computer.
	- **Earlier update process interrupted.**
- **B** Resolve the problem:
	- $\triangleright$  The user should close the application and restart it again.
	- **I** Try a different USB port.
	- $\rightarrow$  If the behavior is still the same, please open an IT ticket, to support group: TI WW ContiConnect DEVICE and CONNECTIVITY RnD / Category TI ContiConnect (BMC service).

#### 4. Uninstall old version

#### **(only if you have previous tried to install HHT Update Client and you were not successful)**

- **I** Uninstall the previous version, by:
	- › Go to Control panel app → *Programs and features*
	- › Call IT and ask to remove *"Continental HHT Update"* and *"Window USB drivers Tecnomotor…"*
	- $\triangleright$  If you don't have admin rights or IT hotline wants you to raise a uninstall request in SSP7 then follow this link: <http://ssp.auto.contiwan.com/SSP6/Forms/form.aspx?id=1263>
	- › Delete C:\Continental folder if it still exists.

#### Continental Reifen Deutschland GmbH

Büttnerstraße 25 30165 Hannover Germany

www.continental-truck-tires.com www.continental-corporation.com

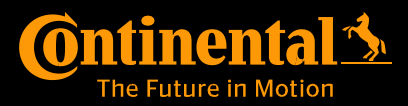